# 入札情報公開システム 操作マニュアル

## 1. トップメニュー

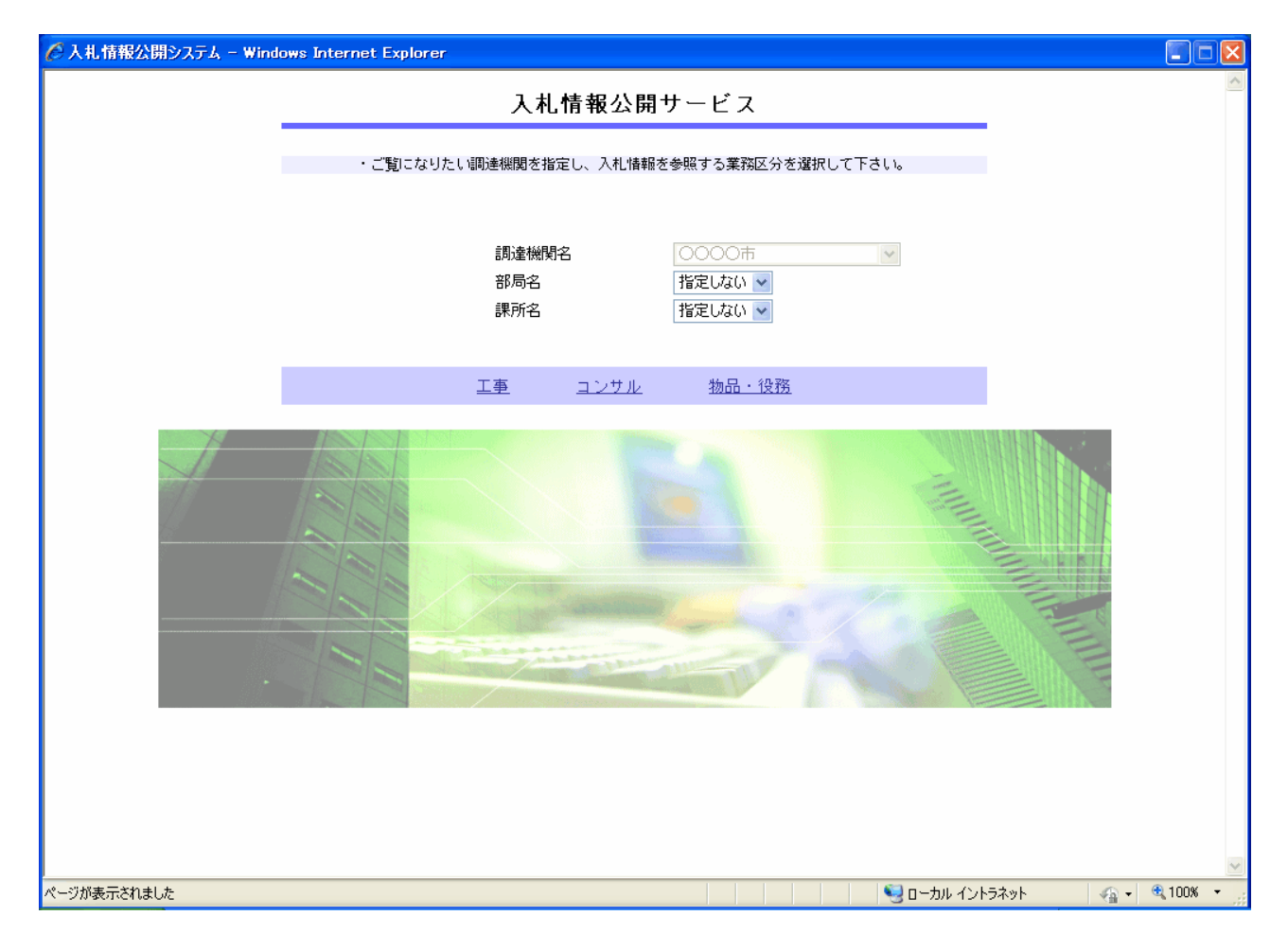

#### 操作説明

#### ①【工事】リンク

・工事用【入札情報の閲覧】画面に遷移します。

## ②【コンサル】リンク

・コンサル用【入札情報の閲覧】画面に遷移します。

## ③【物品・役務】リンク

・物品用【入札情報の閲覧】画面に遷移します。

#### ポイント

・部局名、課所名は「指定しない」のまま変更しません。

#### 2.入札情報の閲覧

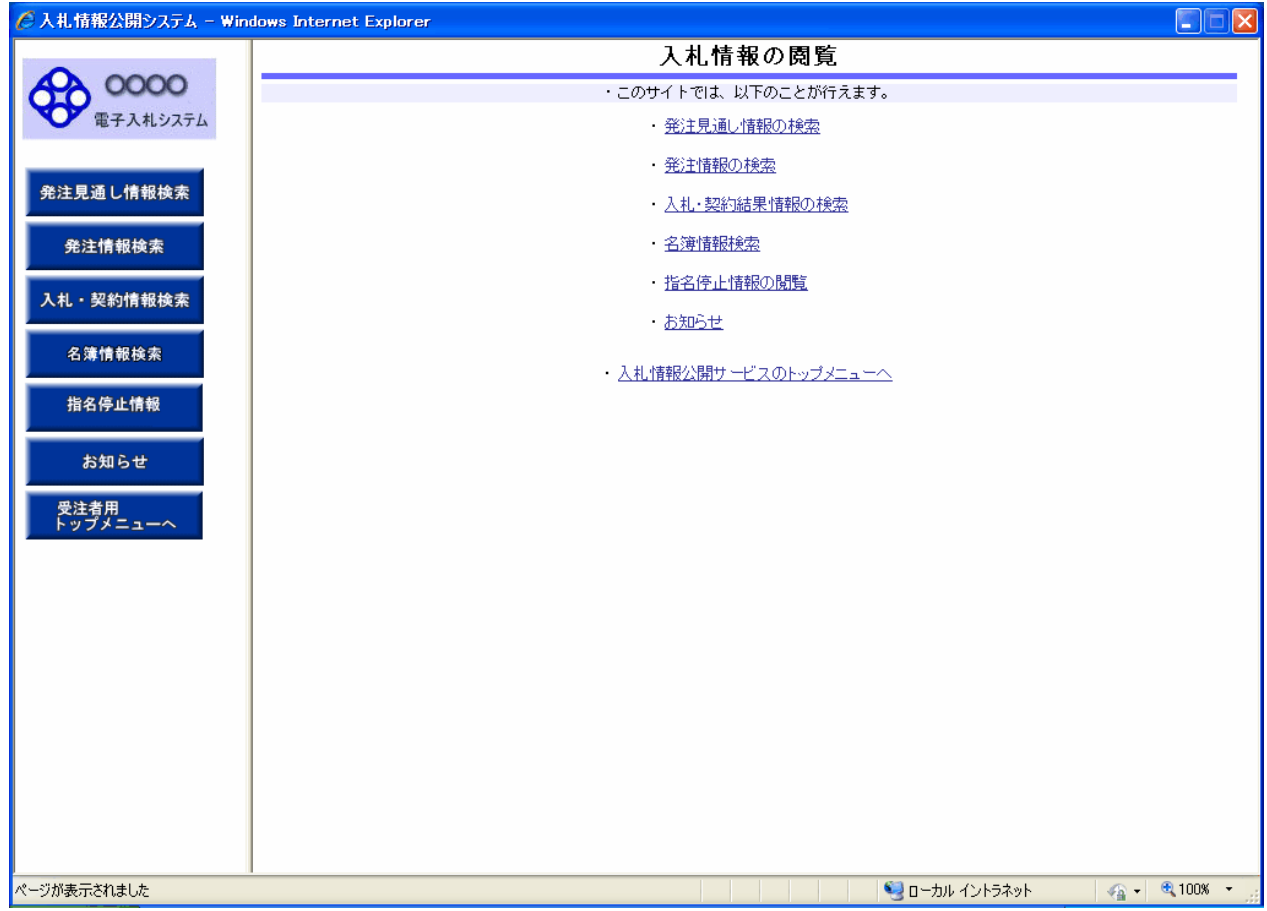

#### 操作説明

#### ①【発注見通し情報検索】リンク

【発注見通し情報検索】画面に遷移します。 公開済発注見通し情報の一覧を表示します。

## ②【発注情報検索】リンク

【発注情報検索】画面に遷移します。 公開済発注情報の一覧を表示します。

#### ③【入札・契約情報検索】リンク

【入札・契約結果情報検索】画面に遷移します。 公開済入札・契約結果情報の一覧を表示します。

## ※【名簿情報検索】【指名停止情報】【お知らせ】

使用しません。

#### ④【入札情報公開サービスのトップメニューへ】リンク

【入札情報公開サービス画面(受注者用トップメニュー)】画面に遷移します。

## 3-1. 発注情報検索

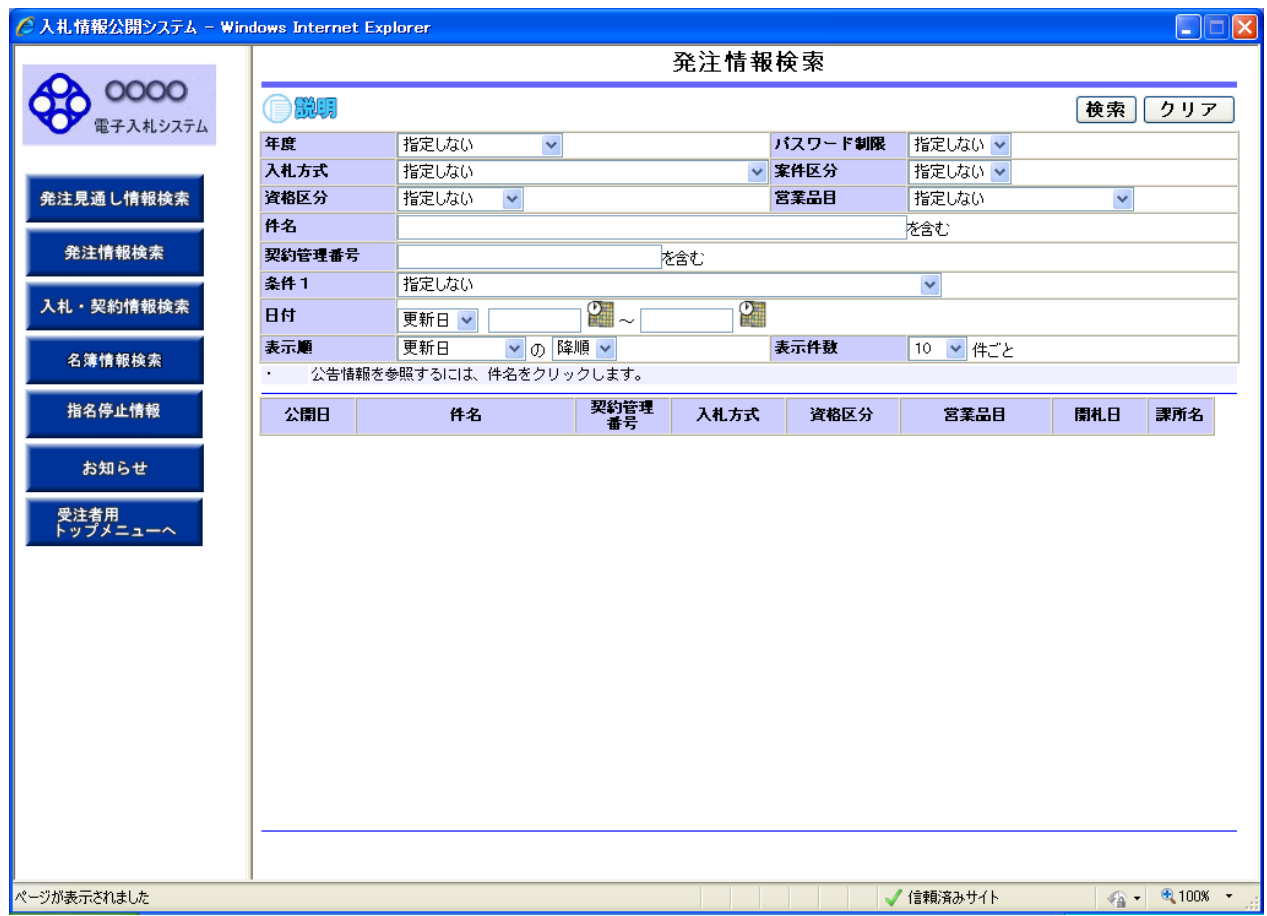

#### 操作説明

#### ①【検索】ボタンクリック

検索条件に一致する公開済発注情報が一覧表示されます。

## ②【クリア】ボタンクリック

検索条件を初期値で表示します。

## ポイント

・条件を設定しないで検索した場合、データ件数にもよりますが表示されるまでに時間がかかることが あります。なるべく条件を設定して検索を行ってください。

## 3-2. 発注情報検索(検索結果)

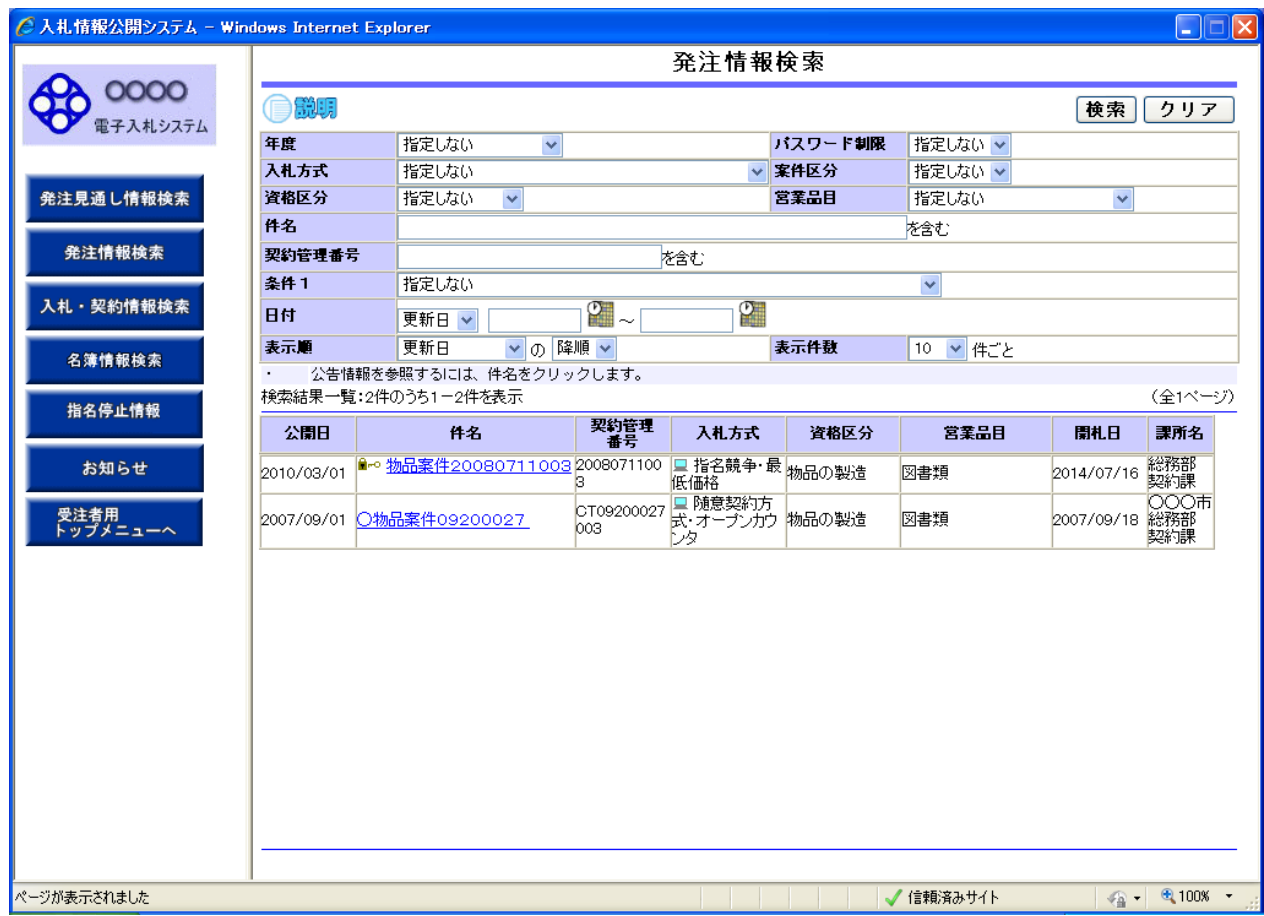

#### 操作説明

#### ①【検索】ボタンクリック

検索条件に一致する公開済発注情報一覧を表示します。

## ②【クリア】ボタンクリック

検索条件を初期値で表示します。

#### ③【件名】リンク

【発注情報閲覧】画面に遷移します。

### ④【次へ>>】リンク

次のページの公開済発注情報を表示します。

#### ⑤【前へ>>】リンク

前のページの公開済発注情報を表示します。

#### ポイント

・発注者側で、非公開とされた項目については、「\*」にて表示されます。

## 3-3. 発注情報閲覧(入札公告)

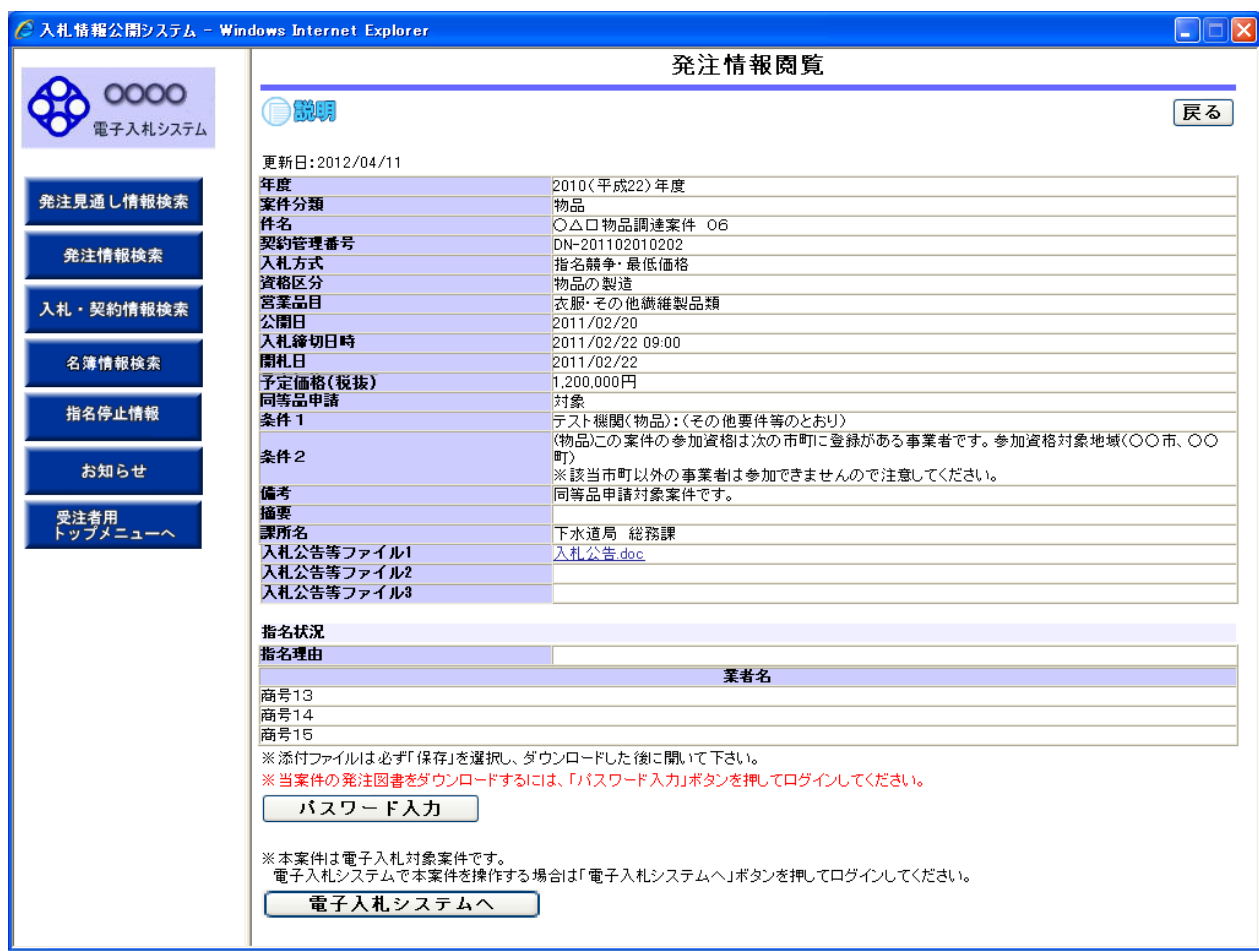

#### 操作説明

#### ①【入札公告等ファイル】リンク

入札公告ファイルダウンロードを行います。公告内にパスワード請求先等が記載されています。

#### ②【戻る】ボタン

【発注情報検索】画面に戻ります。

#### ③【パスワード入力】ボタン

パスワード入力画面に遷移します。

#### ④【電子入札システムへ】ボタン

電子入札システムへログインします。

#### 3-4. 発注情報ログイン

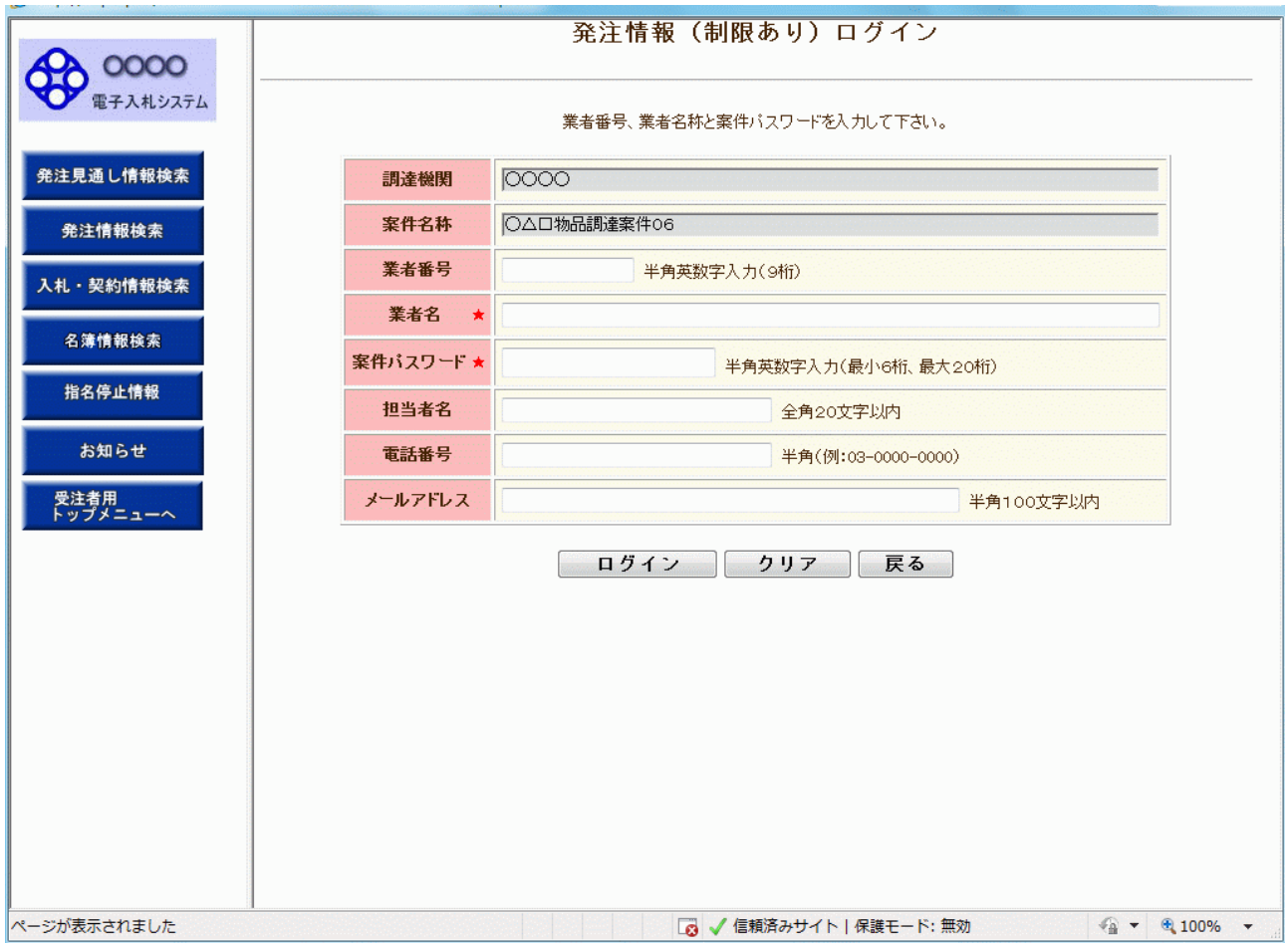

## 操作説明

業者番号(任意:電子入札システムの利用者登録時に発行された9桁の番号)、業者名、 案件パスワード(案件毎に請求)、担当者名、電話番号、メールアドレスを入力後【ログイン】ボタン をクリックする。

#### ①【ログイン】ボタン

パスワードが設定されている発注情報の案件パスワード認証チェックを行います。 【発注情報閲覧】画面に遷移します。

#### ②【クリア】ボタンクリック

業者番号、業者名、案件パスワード、担当者名、電話番号、メールアドレスをクリアします。

#### ③【戻る】ボタン

【発注情報閲覧】画面に戻ります。

#### ポイント

・正しい案件パスワードを入力することにより、発注情報閲覧ができます。

## 3-5.発注情報閲覧(入札説明書・仕様書等)

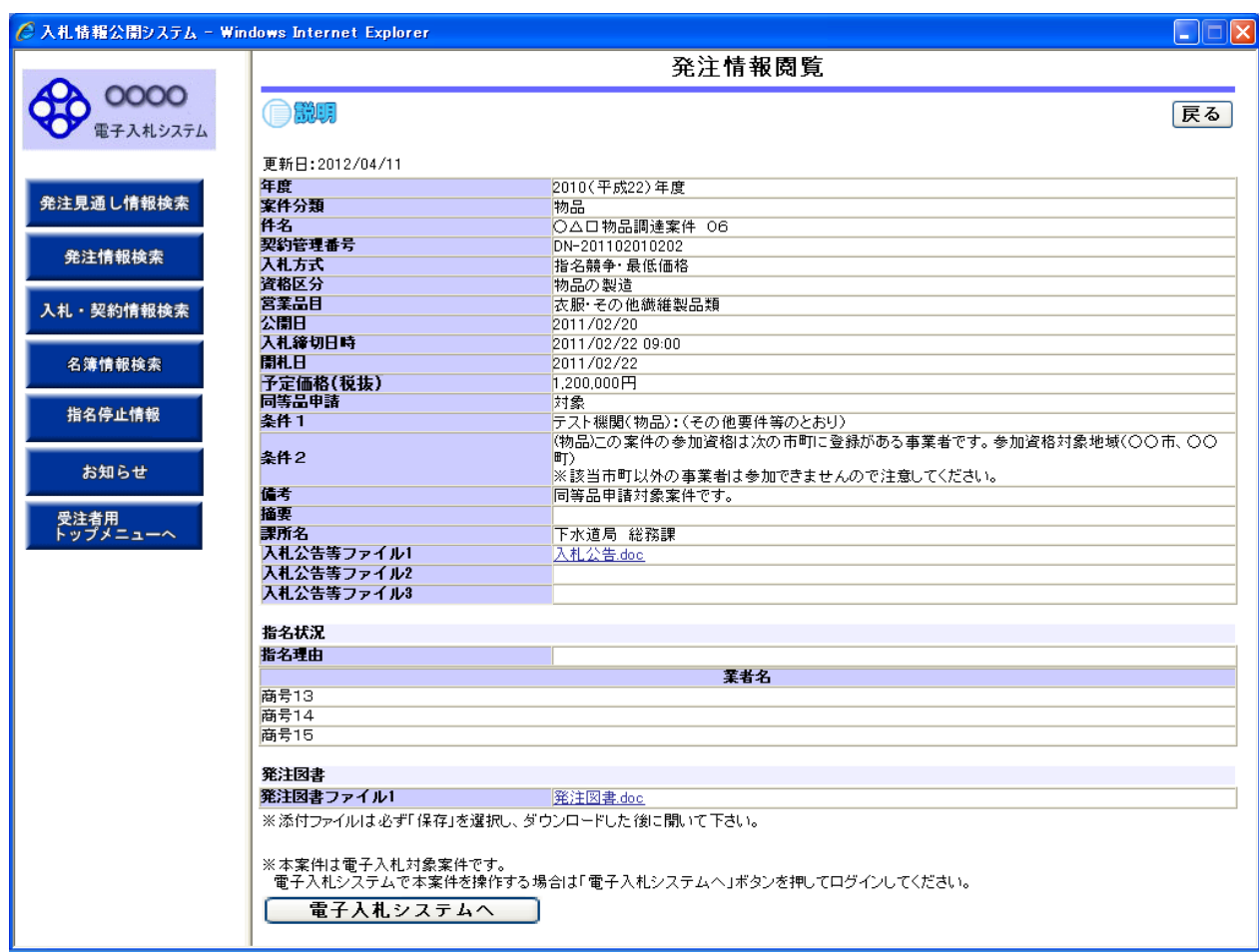

 $\mathbf{r}$ 

#### 操作説明

## ①【入札公告等ファイル】リンク

入札公告ファイルダウンロードを行います。

#### ②【発注図書ファイル】リンク

発注図書ファイルダウンロードを行います。

#### ③【戻る】ボタン

【発注情報閲覧】画面に戻ります。

## ④【電子入札システムへ】ボタン

電子入札システムへログインします。

## 4-1. 入札·契約結果情報検索

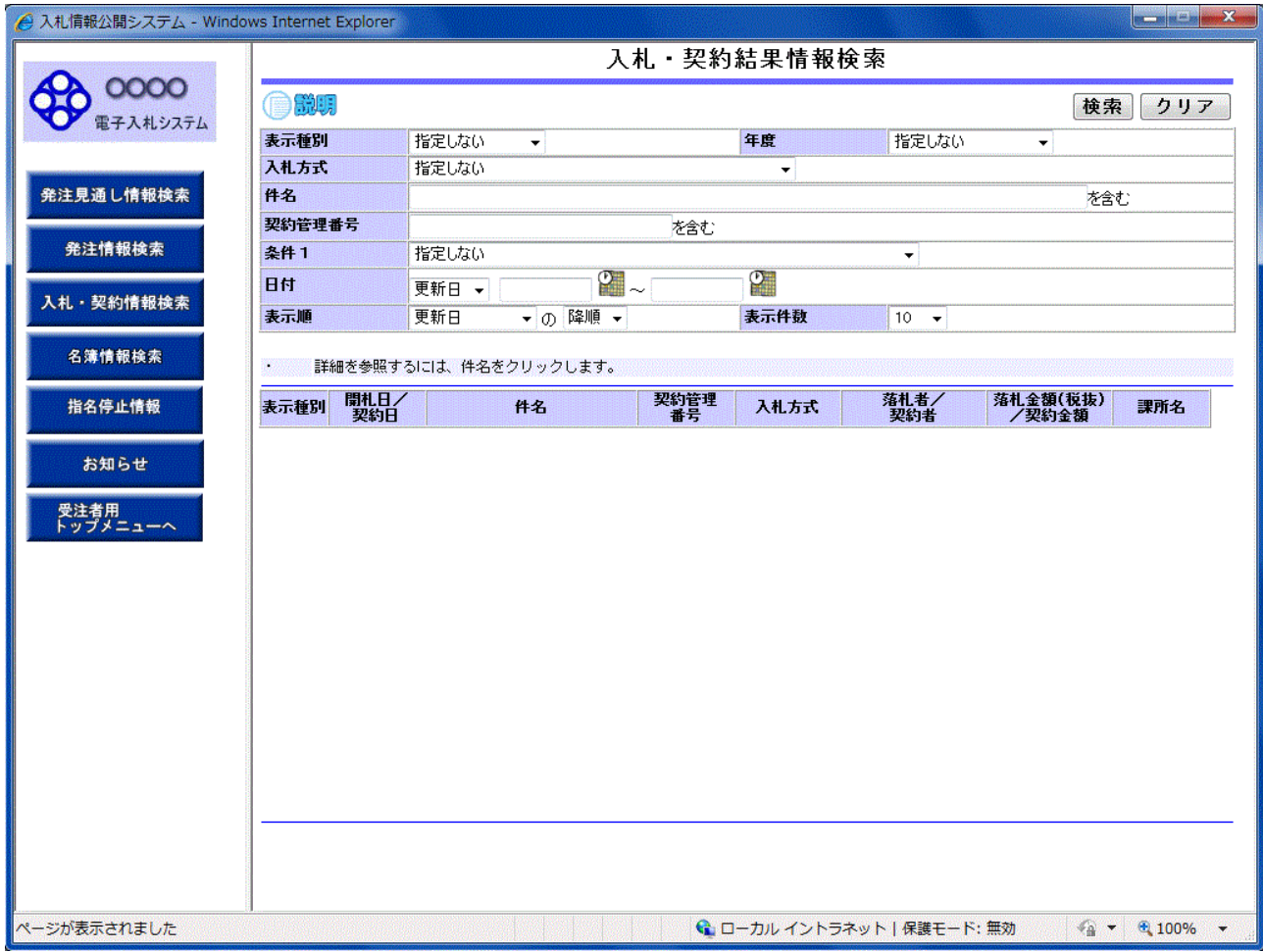

#### 操作説明

#### ①【検索】ボタンクリック

検索条件に一致する公開済入札・契約結果情報一覧を表示します。

### ②【クリア】ボタンクリック

検索条件を初期値で表示します。

## ポイント

・ 条件を設定しないで検索した場合、データ件数にもよりますが表示されるまでに時間がかかること があります。なるべく条件を設定して検索を行ってください。

## 4-2. 入札·契約結果情報検索(検索結果)

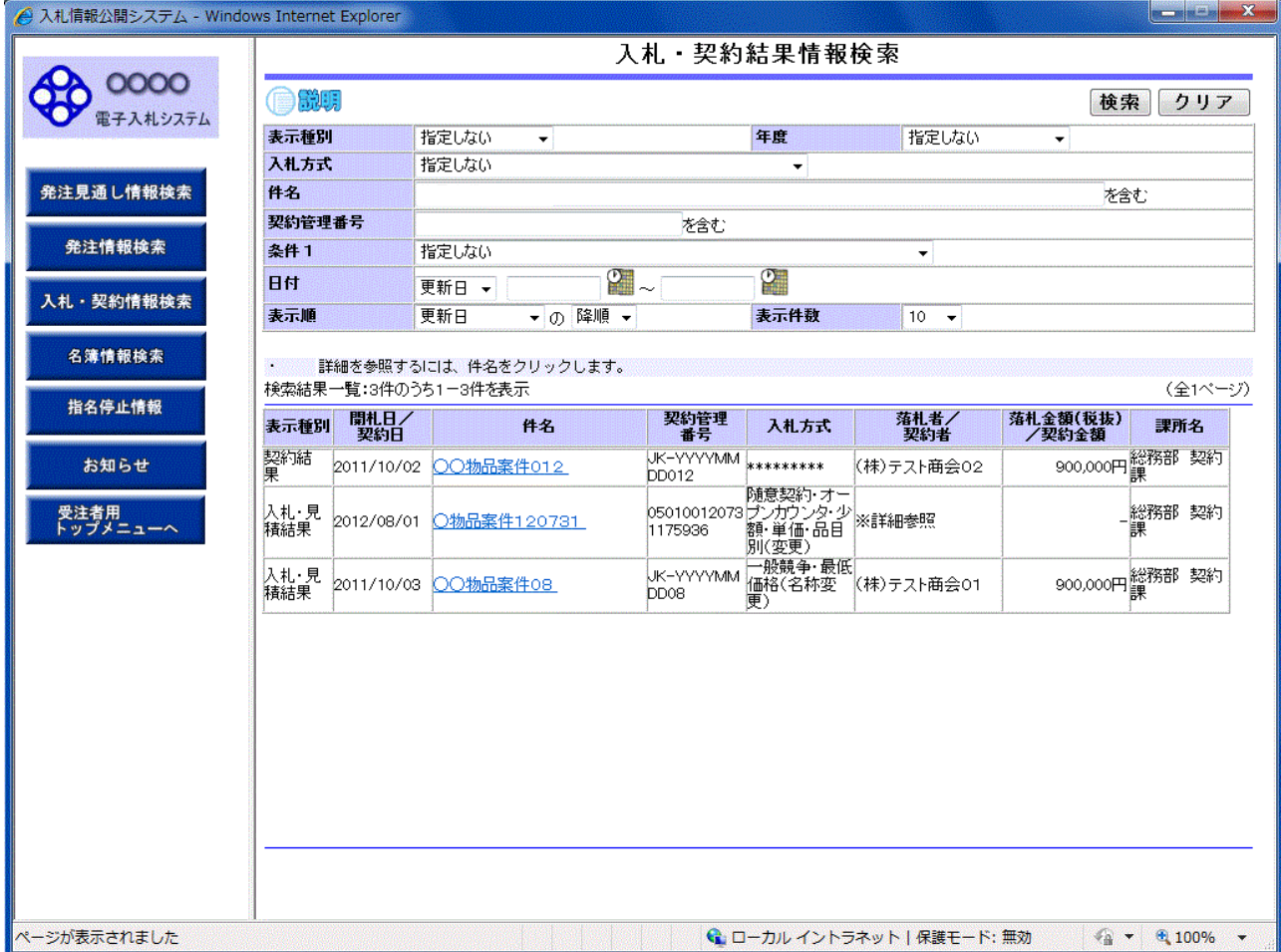

#### 操作説明

#### ①【検索】ボタン

検索条件に一致する公開済入札・契約結果情報一覧を表示します。

#### ②【クリア】ボタン

検索条件を初期値で表示します。

#### ③入札・見積結果の【件名】リンク

【入札・見積結果情報閲覧】画面に遷移します。

## ④【次へ>>】リンク

次のページの公開済入札・見積結果情報を表示します。

## ⑤【前へ>>】リンク

前のページの公開済入札・見積結果情報を表示します。

## <u>4-3.入札・見積結果情報閲覧</u>

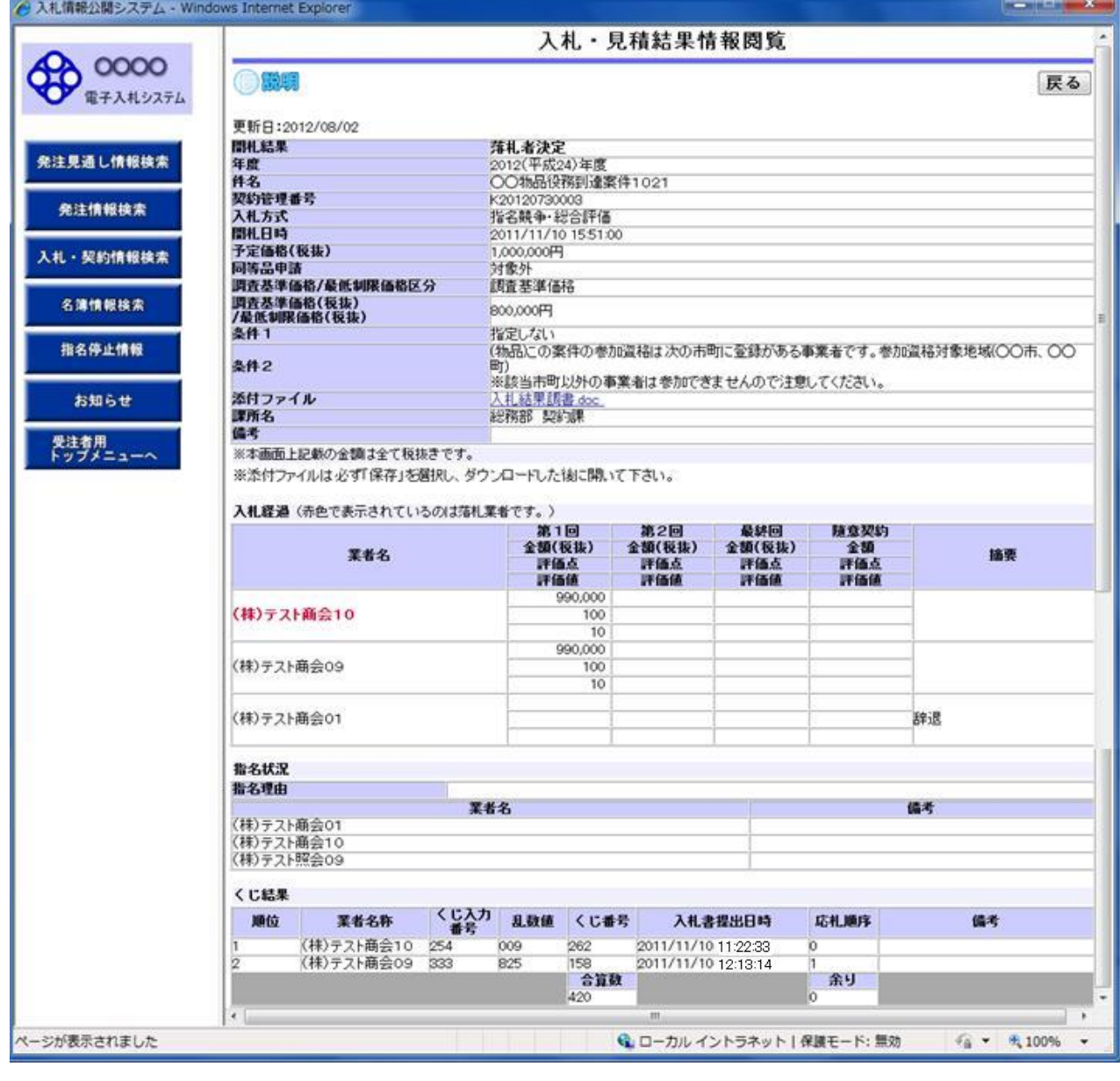

## 操作説明

①【添付ファイル】リンク

使用しません。

## ②【戻る】ボタン

【入札・契約結果情報検索】画面に戻ります。